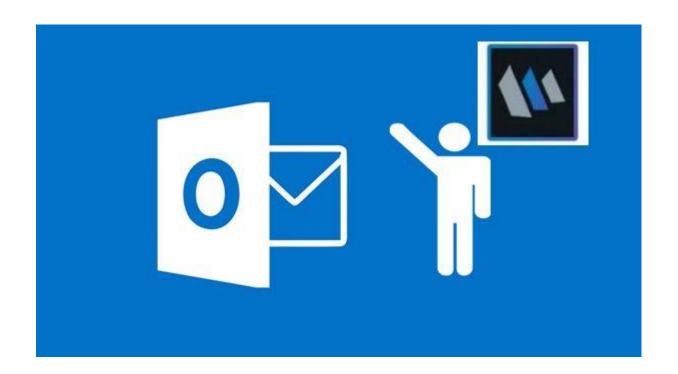

# From Microsoft Outlook to HCL Notes

# A guide

(which can also be used for experienced Notes user)

By HCL Ambassador Hogne Bø Pettersen

V. 1.0: 11.03.2020

## Table of Contents

| About this document                            | 4  |
|------------------------------------------------|----|
| Notes client settings and functions            | 5  |
| Open documents in new windows                  | 5  |
| Preview pane                                   | 5  |
| Shortcuts                                      | 6  |
| Spell checking                                 | 9  |
| Rich text formatting in HCL Notes              | 11 |
| Mail                                           | 14 |
| Creating a new email                           | 14 |
| Sorting email folders and views                | 15 |
| Search for emails                              | 17 |
| Flag an email for follow up                    | 18 |
| Turn an email into a meeting or To do          | 19 |
| See your calendar while using your email       | 20 |
| Quick rules                                    | 21 |
| Mail signature                                 | 22 |
| Mail conversations                             | 25 |
| Notifications                                  | 26 |
| Out of office                                  | 26 |
| Spellchecking your email                       | 28 |
| Prevent sending emails with blank Subject line | 29 |
| Formatting email text                          | 30 |
| Set default email font                         | 30 |
| Add another email account                      | 31 |
| Calendar                                       | 33 |
| Share your calendar                            | 33 |
| Color code calendar entries                    | 36 |
| Change calendar views                          | 38 |
| Week numbers                                   | 40 |
| Find available time                            | 40 |
| View Invitee Status                            | 41 |
| Contacts                                       | 42 |
| Add contact                                    | 42 |
| Recent contacts                                | 43 |
| To do                                          | 15 |

| Create a To do                          | 45 |
|-----------------------------------------|----|
| Mark a To do as completed or incomplete | 46 |
| Summary                                 | 47 |

### **About this document**

While Notes is so much more than just an email, calendar, and contacts application, it is usually among one of the most important features of the client.

Outlook is the email and scheduling client with the largest user base. This means that if you get new employees in your company, they were most likely Outlook users in their previous position. If you are using Notes for email and calendaring, there will be a period of adjustment for the employee.

In the past 15 years I've had several user training sessions for users that comes from the world of Outlook to the world of Notes. This posting is therefore built on my long experience about what the usual questions and challenges are.

This article will hopefully help you make the transition smoother and make it easier for the employee to adapt to working with Notes. I have therefore included tips on how you can set up the client to mimic Outlook behaviour (like opening everything in new windows).

In addition, I have described how you use a lot of the functions that Outlook, and Notes have in common, that might be a bit different in Notes.

I also think this article will be of great help to users who have used Notes for years.

### **Notes client settings and functions**

### **Open documents in new windows**

In Outlook, any document that you create or open will appear in its own window. This is of course possible in Notes as well.

- 1. Go to the menu File and choose Preferences
- 2. Click on **Windows** in the **Preferences** screen
- 3. Select Open each document in its own window under Window Management:

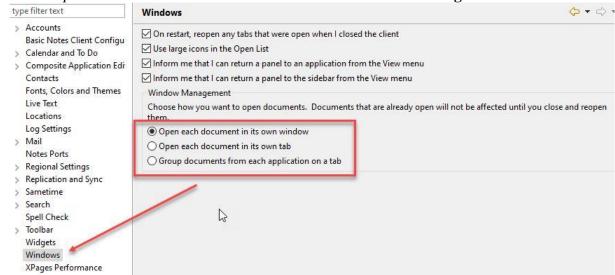

- 4. Click **Apply** and then **OK**
- 5. Every window and document will from now be opened in its own window

**PS!** You can also open any Notes document in a new window at any time by right clicking on it in the view or folder and choose **Open in New Window** 

### Preview pane

Just like in Outlook, you can choose whether you want to have a preview pane for your email, calendar and to do entries, and if it should be displayed at the bottom or to the right.

Click on button named Show to the upper right, above the mail, calendar or to do folder you are currently working with:

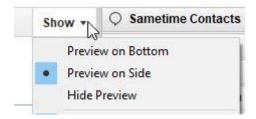

You can also control whether you want the email or document to be marked as read or not when it's been displayed in the preview pane:

- 1. Go to the menu **File** and choose **Preferences**
- 2. Click on Basic Notes Client Configuration in the left side menu
- 3. In the big **Additional Options** field you check *Mark documents when opened in preview pane* if you want the the emails or document to be marked as read after being displayed in the preview pane. If you don't want that, you have to uncheck this option:

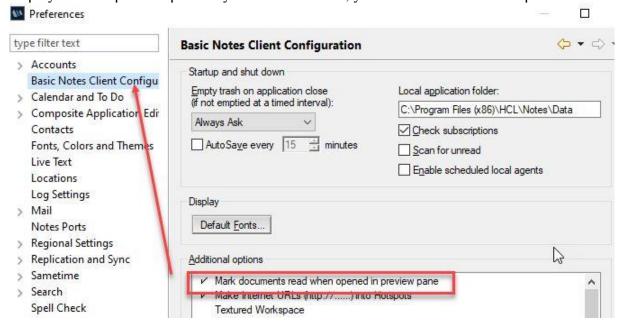

### 4. Click OK

PS! You can also mark a read document as unread or an unread document as read by hitting the **Insert** button on your keyboard

### **Shortcuts**

In Outlook you have shortcut icons for the mail, calendar, and To do in the lower left corner. In Notes you have several ways to get shortcuts for Mail, Calendar and Contacts:

### **Shortcut buttons**

Click on View -> Show Shortcut Buttons and choose Mail. Then repeat this for Calendar and Contacts:

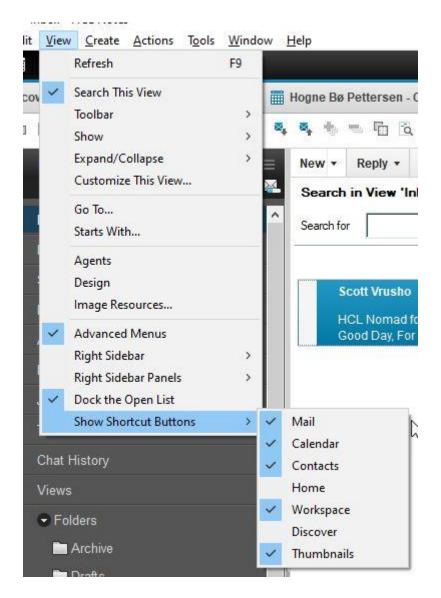

You will now see these shortcut buttons under the menu line:

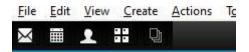

Unfortunately **To do** is not available as a shortcut button.

### **Bookmarks**

However, To do is available as a bookmark, together with Mail, Calendar and Contacts.

You find these bookmarks under the **Open** button:

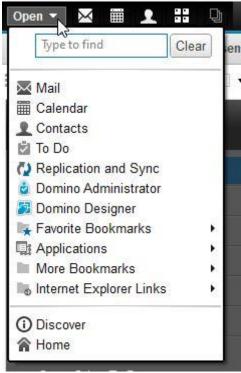

You can pin the bookmarks under the **Open** button to be permanently visible by right clicking on the **Open** button and choose **Dock the Open List**. You can also choose **Use Large Icons**. Now **Mail**, **Calendar**, **Contacts** and **To do** will have permanent shortcuts to the left in the Notes client:

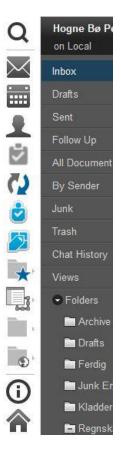

### Spell checking

Spellcheck can be done in any rich text field, both in emails, calendar and to do entries, and documents in other Notes applications.

### Turn on spell checking

1. Go to the **File** menu and choose **Preferences** 

2. Click on **Spell Check**: type filter text Spell Check > Accounts Installed dictionaries for Norwegian Basic Notes Client Configu Primary Dictionary: Supplemental Dictionaries: > Calendar and To Do > Composite Application Edi Hungarian ٨ Italian (Standard) Contacts Italian (Switzerland) Fonts, Colors and Themes Norwegian (Bokmal) Live Text Norwegian (Nynorsk) Locations Log Settings Portuguese (Brazil) > Mail Set as Default Edit User Dictionary. Notes Ports > Regional Settings Defaults for Norwegian > Replication and Sync > Sametime Ignore words containing numbers > Search Ignore words in UPPERCASE Spell Check Keep on the fly dictionary changes until next language tag change > Toolbar Widges ☑ Enable Instant Spell checking Windows XPages Performance Instant Corrections Correct common typing errors (for example, replace teh with the) Capitalize first letter of every sentence Correct TWo INitial CApitals

- 3. To activate spell checking, click on **Enable Instant Spell** checking
- 4. You can choose the default language from the list **Primary Dictionary** (if it's not there, contact your administrator to have it installed), by clicking on it and then clicking on the button **Set as Deafult**
- 5. Set any other settings you want and click **OK**

### Using spell checking

After turning it on, spell checking will now be performed in all rich text fields. Notes will underline spelling errors with a red line:

|              | Cc:         |                             |
|--------------|-------------|-----------------------------|
|              | Bcc:        |                             |
|              | Subject:    |                             |
|              | From:       | Hogne Bø Pettersen/ELFWORLD |
| his is a wro | d that is s | spelled wrong               |

The spell check in Notes is not nearly as advanced as in Outlook, but it's still very helpful.

### Spell checking several languages at once

Outlook will automatically detect what language you write in while spell checking. So if you change from Norwegian to English, and both of these languages are installed on your computer, it will change the spell checking to the language you are currently writing in.

Notes doesn't do that. If you want to spell check in another language than the default language, you have to manually change what language you want to use for spell checking.

Here is how you can spell check more than one language at once in Notes:

| Wr | ite the text:                      |   |
|----|------------------------------------|---|
| ١  | lorsk:                             |   |
|    | ette er et ordd som er stayt feil  |   |
| Ę  | nglish:                            |   |
| J  | his is a wrod that is spelld wrong | Υ |

2. Highlight the text you want to spell check in a different language from the default language:

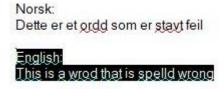

3. Hold down the **CTRL** key on your keyboard and hit th **K** key. Or go to the menu **Text** and choose **Text Properties**:

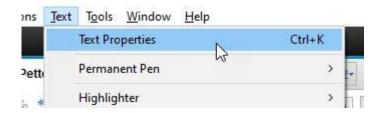

4. In the popup window, go to the **Language** field at the bottom and choose the desired language:

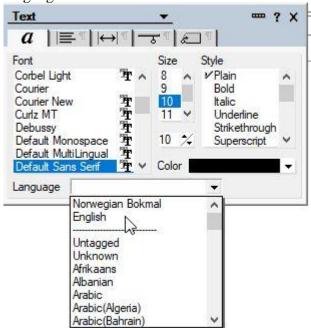

5. The language will now be changed for the highlighted text:

Norsk: Dette er et ordd som er stayt feil English: This is a wrod that is spelld wrong

### Rich text formatting in HCL Notes

Rich text fields are fields in Notes where you can format the text with colors, photos, tables, different types of fonts and so on. The email body field (where you write the message text) is an example of a Notes rich text field. Rich text fields are also in calendar and To do entries and they can also be in any Notes application you use.

You can format the text in a rich text field in most of the ways that you are used to:

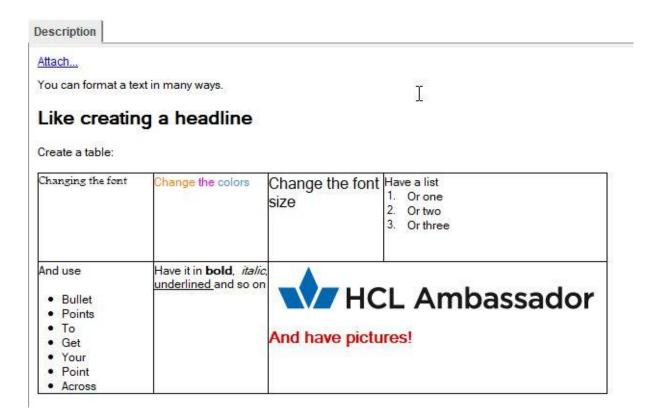

There is a toolbar for all these formatting options above the document, under the row showing all your open windows and documents:

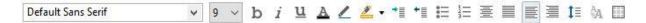

If you can't see this toolbar, it could mean that it's either turned off, or that you aren't in a rich text field right now. You can check this in the menu **View -> Toolbar**:

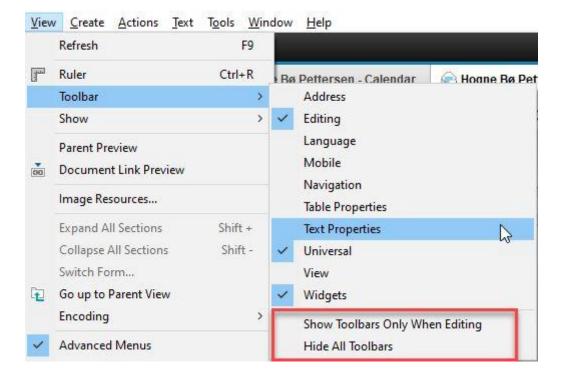

Make sure **Text Properties** is checked. If you choose **Show Toolbars Only When Editing**, the toolbar will only show up when you are in a rich text field. If **Hide All Toolbars** is checked, all toolbars will be hidden all the time.

### Mail

### Creating a new email

Creating emails in Notes is very similar to how you do it in Outlook.

- 1. Click **CTRL** + **M** to create a new email (or click the **New** button if you are in mail folder). You can do this even your mail application isn't even open in Notes
- 2. To add email addresses you can simply start typing the name or address in the **To**, **Cc** or **Bcc** field (if the **Bcc** field isn't displayed, click on the button called **Display** above the mail form and choose *Bcc*). You can also click on **To**:

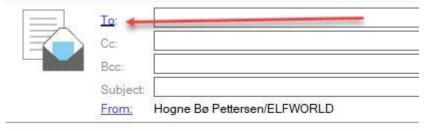

a) You will now see this popup:

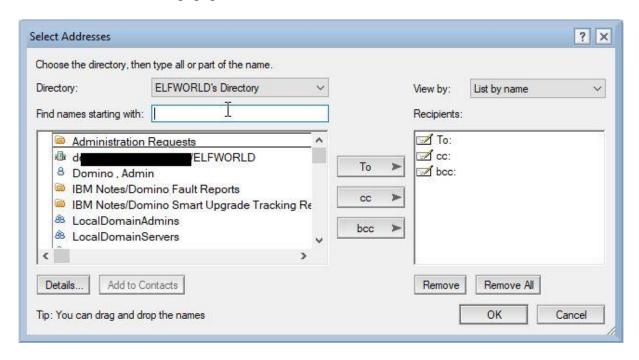

b) You can now select people from your company directory. If you want to add people from your personal Contacts, change to your Contacts application in the **Directory** pull down field:

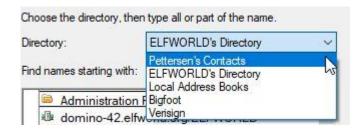

- c) You can use the **Find names starting with** field to type the beginning of a person's name to find the person you are looking for, if you don't want to scroll through the list.
- d) Use the buttons to the right of the address field to add people and addresses to the **To. Cc** or **Bcc** fields
- e) Click OK
- 3. You can now write your email. To add attachments you can simply drag and drop files into the email.

### Sorting email folders and views

### Newest mail on top or bottom

To make sure the newest email is always on top or bottom in your inbox or other mail folders do this:

1. Go to File -> Preferences and choose Mail:

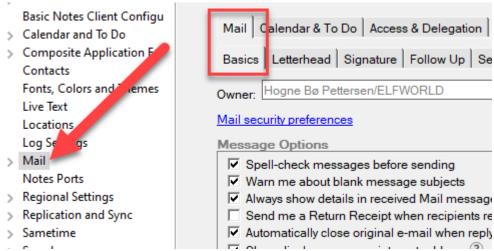

- 2. Click on the tab Basics
- 3. Scroll to the bottom and choose your setting here:
  - Automatically sort date columns (takes effect after reopening mail tab):
     Most recent on top
     Most recent on bottom

- 4. Click OK
- 5. Close Mail and re-open it again

### Sorting email by column

You can sort your email folders by clicking on the column names at the top:

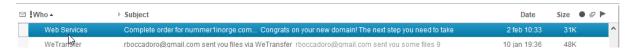

You can sort by sender (Who), Subject, Date, Size, recipient icon, attachments, and flagging.

Click on **Who** to sort by sender alphabetically or **Subject** to sort by subject alphabetically. Click once more to go back to the standard sorting

If you click on Date you switch between having the newest email on top or at the bottom

If you click once on **Size** the largest emails will be put on top. If you click once more the largest emails will be at the bottom. If you click a third time the folder will go back to the standard sorting.

Clicking on recipient icon, attachments or flagging will sort the folder based on these. If you click once more it will go back to the default sorting.

### **Group by Date**

Just like in Outlook you can group emails by date as well. Click on the **Show** button in the upper right of the folder and choose **Group By Date**:

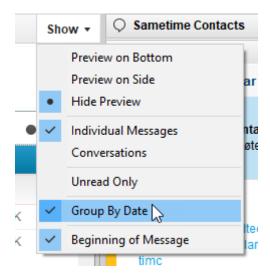

All emails in that folder will now be grouped like this:

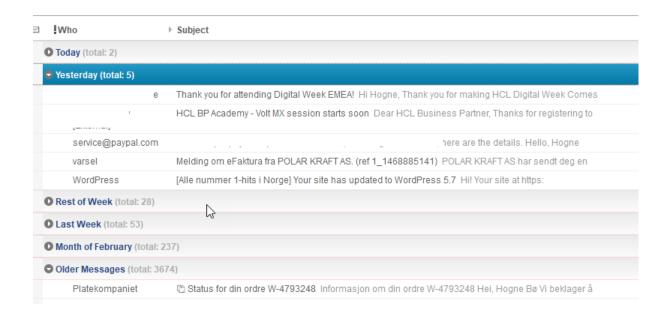

If you click on the **Date** column to change the sorting, the grouping will reflect this. However, if you click on any other sorting, the **Group by Date** sorting will be paused until you sort the folder by date again.

### Unread mail only

You can also choose to see unread mails only inside a folder. Click on the **Show** button in the upper right of the folder and choose Unread Only. All read mails will no longer be displayed, until you turn this off again. All sorting options will work.

**PS!** If you have a preview window, and it's set to mark an email as unread after being previewed, it will disappear from the folder when you move to the next email. Do not panic, just turn off **Unread Only**.

### Search for emails

To search for emails in Notes, simply click inside the folder you want to search and start typing:

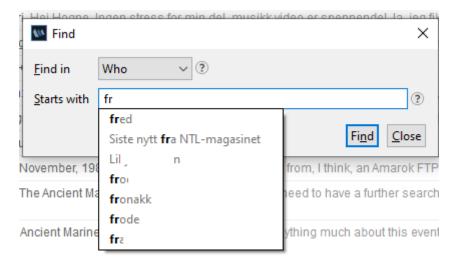

In the example above the folder was sorted by **Who** when I started typing. You can see this by the fact that *Who* is listed in the **Find** in field.

You can change this by clicking on the pulldown list:

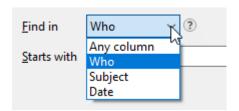

If you change this to **Subject** or **Date**, the folder will be re-sorted in the background.

After choosing the column you want to search, you simply write what you want to search for and click on the **Find** button. If any email has your search expression in the start of the selected column's value, it will take you to that email.

If you choose *Any column* you can search for any expression in any column. It does not even have to start with that expression:

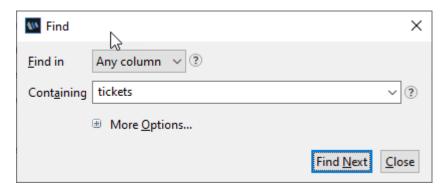

In the example above, it would find any email containing the word *tickets* in either **Who** or **Subject**, even if the column value started with another word. Example: It would find both *Tickets for you, Your tickets* and *Bus tickets*.

### Flag an email for follow up

You can flag an email for follow up simply by right clicking on the email:

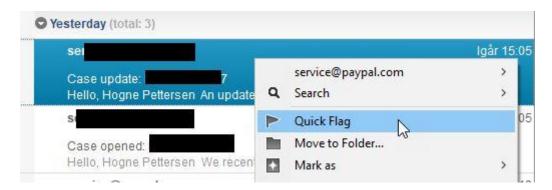

You can also mark one or more emails and then hit the flagging button above the folder:

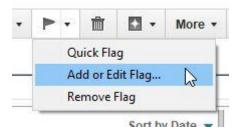

Under **Add or Edit Flag...** you can set due dates and a lot of other settings. Read all about flagging of emails in <u>this tip</u>.

You can see a view of all your flagged emails if you click on **Follow Up** in the left side menu in your email. You can also see them constantly listed in the left side menu by scrolling down to the bottom of the left side menu.

Click on the small arrow:

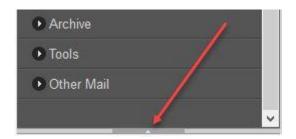

**PS!** If you have Notes V11 or newer, you don't need to look for this small arrow. You can just expand the menu item called **Show Mini View**.

After clicking on the arrow you can choose **Follow Up** in the pulldown menu that appears:

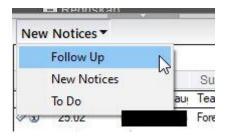

Now the list of emails you have flagged will be displayed in the left menu.

### Turn an email into a meeting or To do

To turn an email into a calendar entry, such as a meeting invite, or a To do, by right clicking on the email and choose **Copy Into New**:

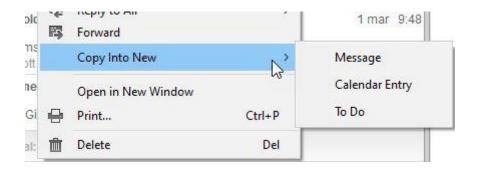

If you click on **Calendar Entry** you can choose what kind of calendar entry it should be. A pop up will appear, and if you select *Meeting*, it will prepare a new meeting document. Notes will automatically populate the invite fields with all the people in the **To**, **Cc** and **Bcc** fields.

### See your calendar while using your email

In Outlook you must actively choose to display your calendar in the right sidebar. In HCL Notes, it's always there for you, and unlike Outlook it will also show entries from any imported calendars (Outlook only displays your main calendar).

Simply click on **Day at a Glance** in the right sidebar panel, and you can see all your appointments for today:

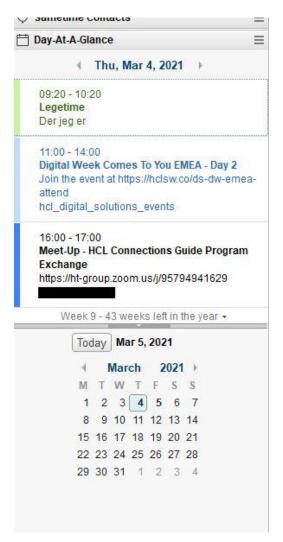

You can click on the arrows to navigate from one day to the next, and you can navigate through the months in the calendar underneath the calendar entries.

To get back to today, click on the **Today** button.

**PS!** If the right sidebar panel isn't visible, just click **CTRL** + **9** on the keyboard.

### **Quick rules**

Like in Outlook, you can create quick rules based on the currently selected email:

- 1. Click on the email you want to create a rule from
- 2. Click on the **More** button above the folder and choose **Create Quick Rule...**:

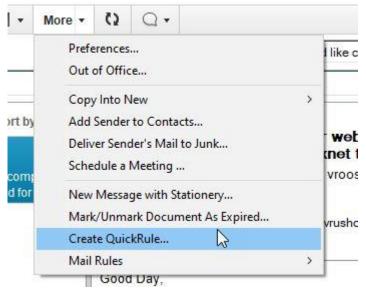

3. You will then get a popup window where you can choose what should trigger the rule:

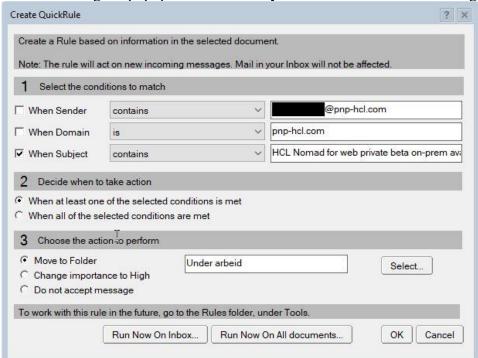

In the example above I have set it to the following:

Under 1 I have set the condition to match the displayed Subject

Under 2 I have chosen that at least one of the selected conditions under 1 should be met. This is not necessary here since I have only selected one condition, but you do have the option for selecting more than one.

Under **3** I have selected that emails matching this rule should be automatically moved to the folder *Under arbeid*. You choose a folder by clicking on **Select...** and you can also create new folders in the popup window that will appear

**Bonus tip if you have Notes V10 or newer**: If you want this rule to be triggered on emails that already are in your inbox, you click on **Run Now on Inbox...**. If you want it to trigger on matching emails no matter what folder they are in you click on **Run Now On All documents...**.

### 4. Click on **OK** when finished

From now on all emails with that subject will automatically be transferred to the selected folder.

You can administer your rules, as well as create even more complex rules, by clicking on the **More** button and then selecting **Mail Rules -> Manage Rules**:

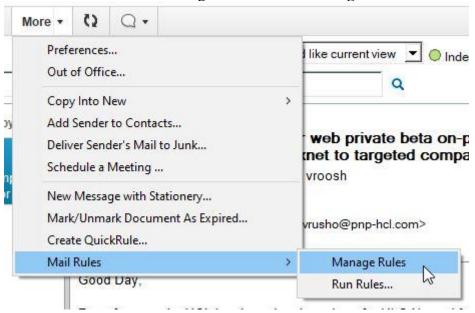

### Mail signature

### Creating the signature

You create your email signature like this:

- 1. Open any folder in your email
- 2. Click on the **More** button above the folder and select **Preferences...**:

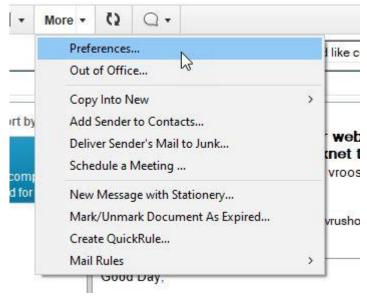

3. You will now be taken to the Mail preferences window. Click on the Signature tab:

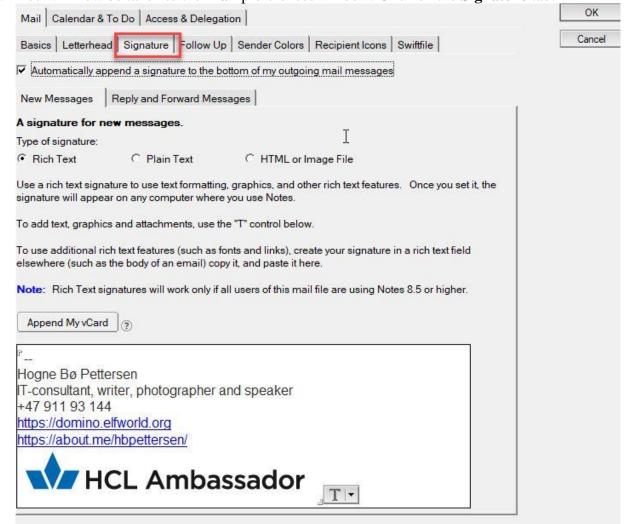

- 4. Check **Automatically append a signature to the bottom of my outgoing mail messages** to make sure the signature is always added to your emails
- 5. You have the following signature types:

*Rich Text*: Here you can add formatted text, hypertext links and images (like in the image above)

*Plain Text*: Here you can add nothing but a pure text signature. This will be added whenever you send an email as pure text, or you manually select it before sending an email

HTML Image or file: If you choose this, you will be asked to upload an image file or an HTML (web) file

6. Some people like to have a different signature when they reply to, or forward, a message. You can therefore click on the tab **Reply and Forward Messages**, where you will get these options:

| New Messages                          | Reply and Forward Me | ssages                  |                         |
|---------------------------------------|----------------------|-------------------------|-------------------------|
| A signature for r<br>signature is use |                      | ages. If default is sel | ected, the new messages |
| Type of signature:                    |                      |                         |                         |
| ⊕ Default                             | C Rich Text          | C Plain Text            | C HTML or Image File    |

Default: If you choose this, it will use the same signature you set for New Messages

*Rich Text*: If you choose this you get a rich text field where you can create a totally different signature with formatted text, hypertext links and images

Plain Text: If you choose this you can create a different pure text signature

HTML or Image File: You can upload a different image or HTML file to use as a reply or forward signature

7. Click on **OK** when finished

The signature will now always be added to your emails.

### **Different signatures**

In Outlook you can have different signatures for different purposes and email accounts. This is not possible in Notes, but what you can do is create image or HTML files with alternative signatures. Add them to a folder on your PC or network drive.

If you want to use an alternative signature, you do it like this:

- 1. Create a new email or reply to an email
- 2. Place your cursor just above your standard signature (this is important!)
- 3. Click on the **Signature** button and choose **New Signature from File...**:

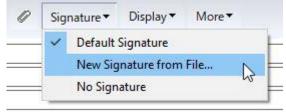

4. Your standard signature will now be removed from the email, and you will see this popup window:

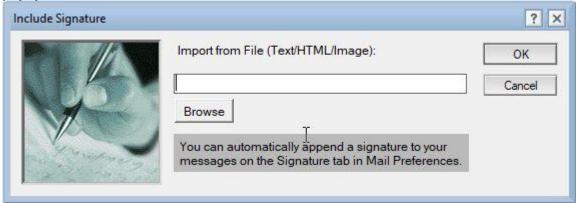

- 5. Click on **Browse** to find the signature file
- 6. Click on OK
- 7. The signature will now be added to your email, instead of the standard one

### **Mail conversations**

Just like in Outlook, you can in Notes choose whether you want the emails in a folder to be displayed as conversation threads or not.

You do this by clicking on the **Show** button in the upper right corner of the folder, and choose **Conversations**:

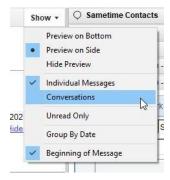

Notes does have a functionality here that Outlook doesn't have. Whenever you click on an email that is a part of a conversation thread, even if the entire folder is set to display *Individual Messages*, you will still get a twistie to the left of the email:

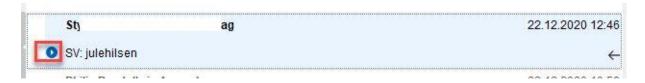

If you click on this, you will still be able to see the entire conversation, even if the folder is set to display individual messages only.

### **Notifications**

Like in Outlook a sound will play, you will get popup notifications and/or a slide in summary and an envelope icon will appear in the taskbar when a new email arrives.

You can control these notifications by clicking on **File -> Preferences** and then expand **Mail** and choose **Sending and Receiving**. Under the section called **Receiving** you can choose what notifications, if any, you want:

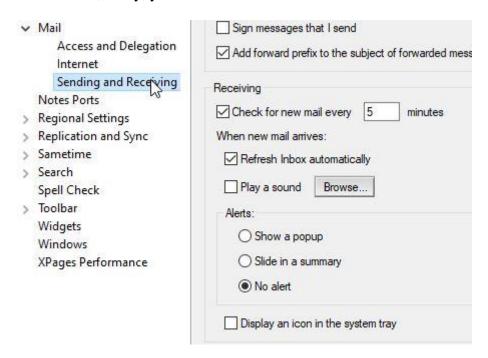

### Out of office

Like Outlook, Notes gives you the ability to set up an automatic reply that should go out to people who send you an email. In Outlook it's called **Automatic Replies**, while in Notes it's called **Out of Office**:

1. Click on the **More** button above the folder and choose **Out of Office...**:

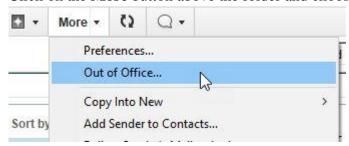

- 2. You now get the **Out of Office** form in Notes. Here you can set the date for when you are leaving, whether you should be available for meetings or not (people will see you as busy when checking your schedule if you choose not to be), a subject for the automatic reply and the mail message itself.
- 3. You can also set an **Alternate notification**:

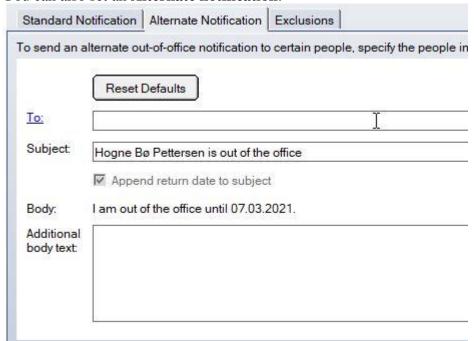

By clicking on **To**, you can choose people from your personal contact list, as well as the corporate directory, who should receive an alternate notification. You can also add emails directly in the field to the right of the **To** function. You then set an alternate subject and message text.

4. You can also set up who should *not* get an Out of Office message from you under **Exclusions**:

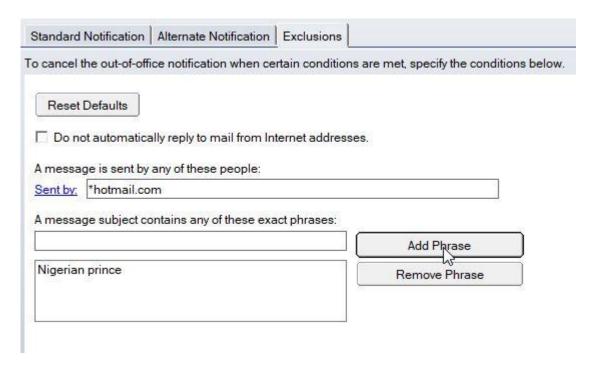

In this example I have set that any email sent from *hotmail.com* you should not get an automatic reply. I have also added that any message containing the phrase *Nigerian prince* in the subject shouldn't get a reply either. You add a phrase by entering it in the field **A message subject contains any of these exact phrases** and then click on **Add Phrase**. To remove a phrase, click on it in the big square, and then click on **Remove Phrase**.

5. When you are finished you can click on **Enable and Close** at the top if you want to activate the Out of Office agent. If you have set it to start at a later date, it won't start sending out automatic replies before the selected date and time has been reached. If you click **Save and Close**, you will only save this as a draft, and it will not be activated.

### Spellchecking your email

### Spellchecking while writing

Check the spell-checking sub sections in the *Notes client settings and functions* section above

### Spell-checking before sending

You can also do a last spell checking before sending the email. It will also spell check the **Subject** line.

Here is how you turn this on:

1. Go to File -> Preferences

.

2. Choose **Mail** in the preferences window:

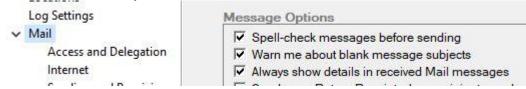

- 3. Make sure the *Spell-check messages before sending* option is checked under **Message Options**
- 4. Click OK

When you now write an email, and hit send, Notes will spell check the **Subject** line and the main text of the message:

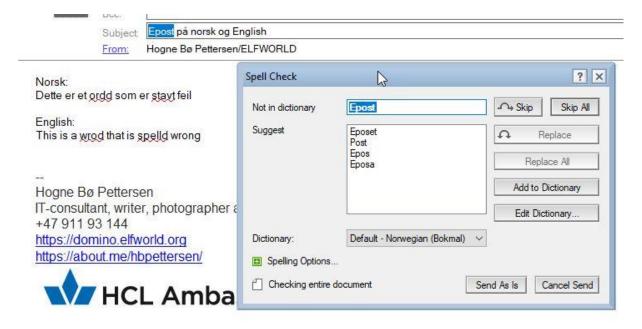

- You can choose which language you want to use as **Dictionary**
- You can skip a word and jump to the next or you can skip all by just clicking on **Send**As Is
- You can choose a suggested word from the list, or type your own correction, and then click **Replace**. Notes will then jump to the next misspelled word
- You can add a word to the **Dictionary**, so that Notes won't claim that it's misspelled the next time
- You can click on **Spelling Options...** to tell Notes to ignore words in uppercase and with numbers

### Prevent sending emails with blank Subject line

1. Go to File -> Preferences

2. Choose **Mail** in the preferences window:

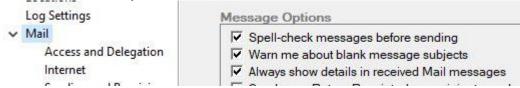

- 3. Make sure the *Warn me about blank message subjects* option is checked under **Message Options**
- 4. Click OK

Notes will now warn you if you try to send an email without a subject line

### Formatting email text

Check the *Rich text formatting in HCL Notes* sub section in the *Notes client settings and functions* section above on how to format text in an email.

### Set default email font

You can change the default font in email in this way:

- 1. Write a text with the font that you want to set as a standard font
- 2. Highlight it:

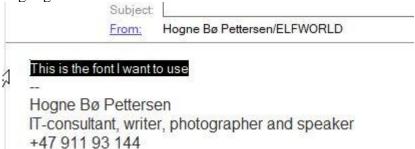

3. Go to the **Text** menu and choose **Set Current Font as Mail Default**:

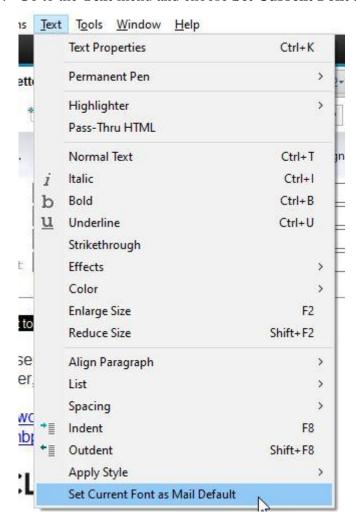

4. Notes will confirm your choice:

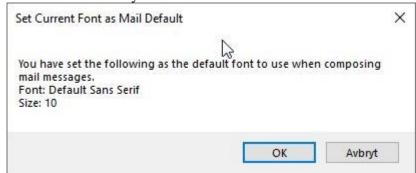

### 5. Click OK

Now Notes will always use this as your default font in emails

### Add another email account

Unfortunately, you cannot add another email account to Notes like you can in Outlook.

What you can do is create group mail applications that you can open like you open your own email. You can also be given access to other people's email, which you then can open up like your own mail application.

However, these will be in their own windows in the Notes client, and not collected in the left side menu, like in Outlook.

### Calendar

### Share your calendar

You can share your calendar with other users.

- 1. Go to the menu File and choose Preferences
- 2. Click on Calendar and To do and then on Access and Delegation:

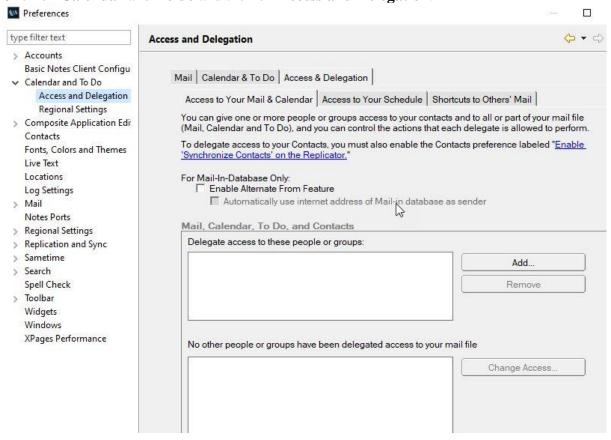

### 3. Click on Add...:

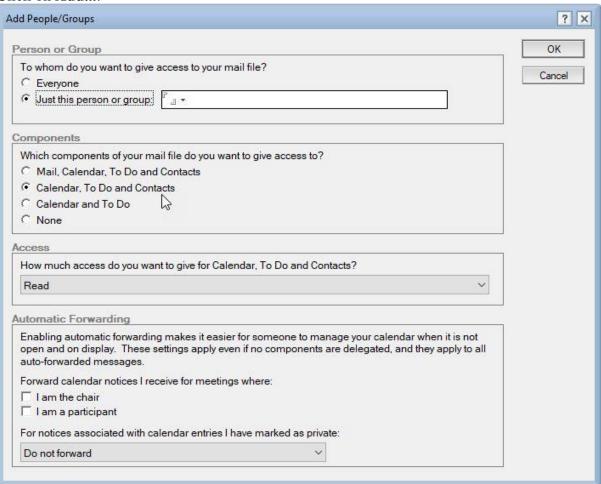

- 4. You can under **Person or Group** choose if everyone should have access, or just the persons or groups that you add by clicking in the field to the right of *Just this person or group*
- 5. Under Components you select what they should have access to
- 6. Under **Access** you choose if they only should be able to read your calendar, or if they should also be given full access (there's nothing in between)
- 7. Click **OK** when finished
- 8. You will now see the person and how much access they have:

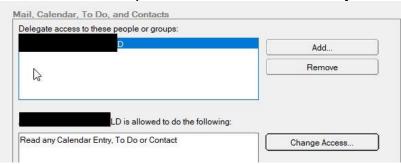

9. You can later change the access via the **Change Access...** button or remove the person from the access list by clikcing on **Remove** 

### Add a shared calendar to your calendar

You add a shared calendar like this:

1. In the left menu of your Notes calendar, you expand **Show Calendars** and click on **Add a calendar...**:

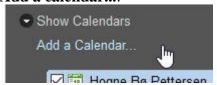

2. This window appears:

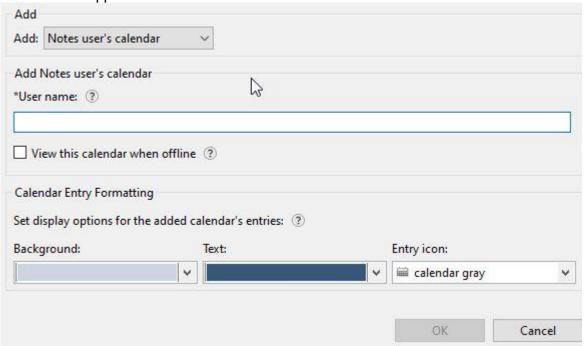

- 3. You can now search for a Notes user and then choose the colors you want this user's calendar entries to be displayed with. Click **OK** when finished
- 4. To toggle on and off this users calendar, you can check and uncheck the calendar from the list of your calendars:

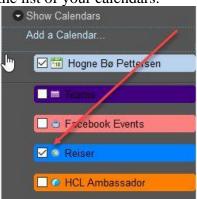

### Color code calendar entries

Just like in Outlook, you can also color code your calendar entries. This means that calendar entries matching certain criteria that you set will be colorised so that you can differentiate the various appointments with a quick glance.

You do this by adding a category to a calendar entry:

1. When you create a calendar entry, like a meeting, you can add a category by clicking here:

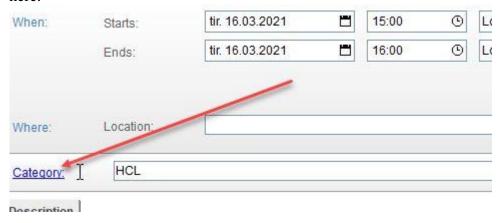

If the **Category** option is not there, click on the button **Display** and choose **Category**:

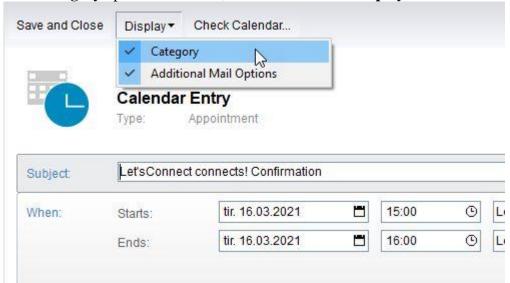

2. After clicking **Category**, you will get a list of all your categories in popup window:

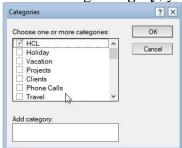

- 3. You can add more than one category by checking it. To add a new category, simply type it in the **Add category** field
- 4. Click OK

5. To the right of the Category field you find an option called **Assign Colors...**:

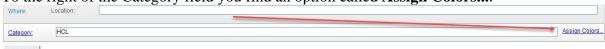

6. Click on it and this popup appears:

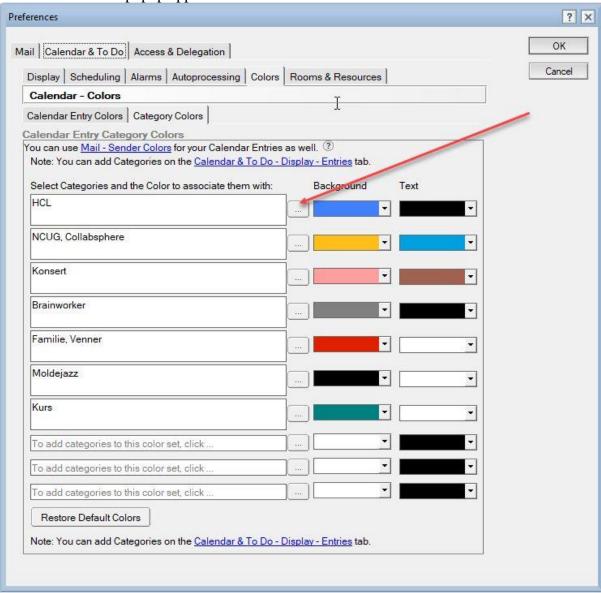

- 7. Click on one of the buttons looking like the button the arrow in the illustration above is pointing at to select the category or categories you want to give a certain color
- 8. Then you choose the background color and text color for this category
- 9. Click **OK** when finished

10. The calendar will immediately be updated with this color. Here is an example of a calendar with color coded entries:

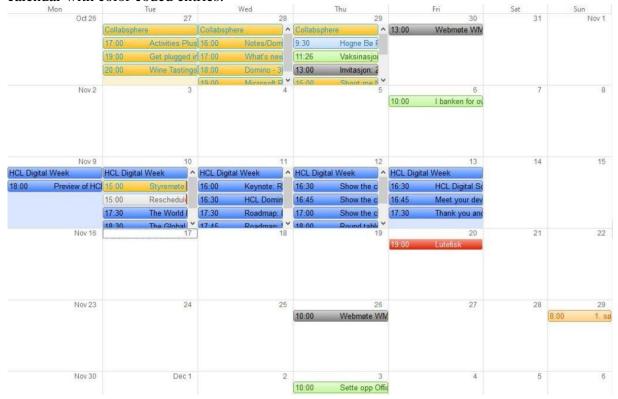

### Change calendar views

In Outlook you choose in the top ribbon menu if you want to see a calendar displayed as a day, week, work week, month or as a schedule.

### **Period views**

In Notes you switch between a day, two days, a work week, a week or a month and as a weekly planner under the left side menu item called **Views**:

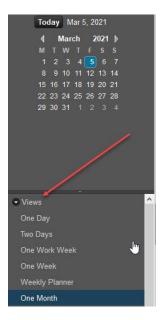

### **Summary or timeslots**

You can switch between viewing the calendar as a summarised calendar or as timeslots by clicking on the **Switch** button in the upper right of the calendar:

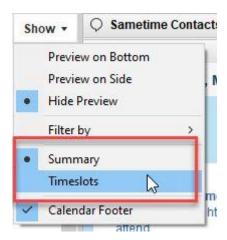

**Timeslots** will display the calendar like this:

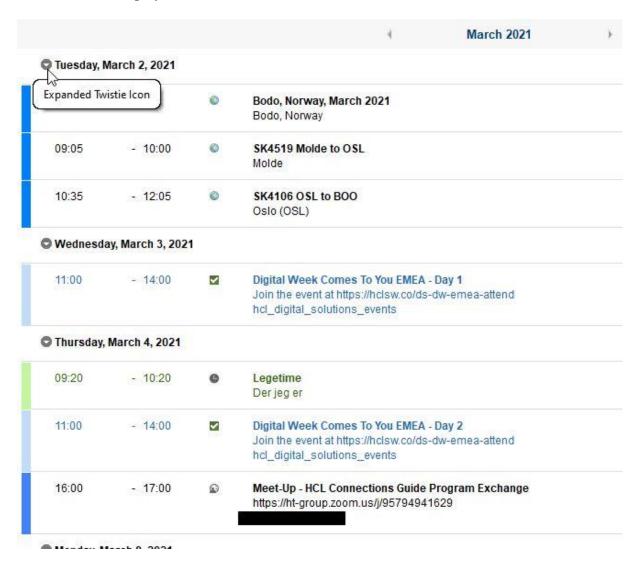

### Week numbers

Week numbers are displayed in the calendar footer at the bottom of the calendar. You turn it on like this:

1. Make sure the calendar footer is turned on by clicking on **Display** and then choose **Calendar** footer:

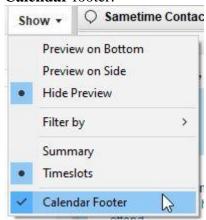

2. The calendar footer will now be visible under the calendar view. Click on the little pulldown arrow to choose **Week [Number]**:

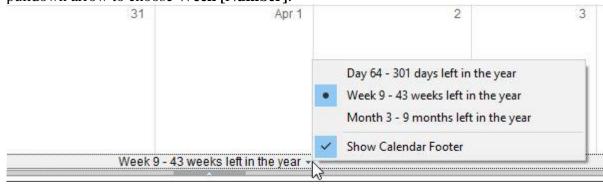

You can also do this in **Day at a Glance** in the right sidebar panel.

### Find available time

### Check one person's schedule

You can quickly check if a colleague is available by right clicking on an email from this person and choose the name of the person and then select **Find Available Time...**:

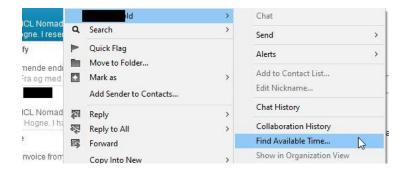

You will now see a pop up window where you can select a time where both of you are green and then you can click on **Create Meeting**.

### Check the schedule for meeting participants

If you are creating a meeting you can check when people you have added to the meeting are free. You do can do this by clicking on the **Find Available Times** tab, next to **Description**:

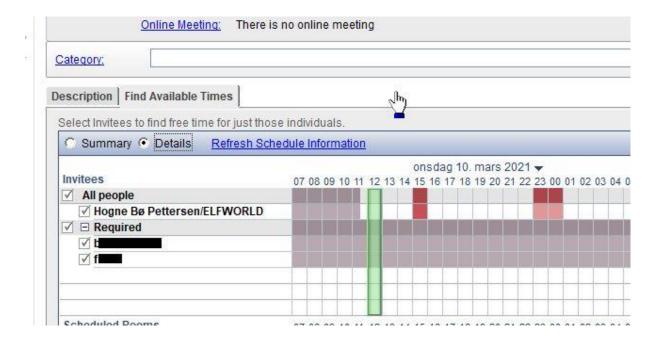

If the bar turns green, it means everybody whose schedule you have access to are available. If it's red, it means one or more of the invitees are busy at the proposed time.

You can move the bar around to change the date and time of the meeting. You can even increase or decrease the size of the bar to change the length of the meeting.

### **View Invitee Status**

It is very easy to check who have replied to your meeting invite, and whether they have accepted or not. Simply open the meeting document and click on the button **Invitee Status**.

### **Contacts**

Like in Outlook, you have your own personal Contacts app in your Notes client. You can add contacts and organise them in groups. You can also control the addresses that are displayed when you type email addresses into the **To** field in a new email.

### **Add contact**

### From Mail

You can add a contact from an email by right clicking on the email and choose **Add Sender to Contacts...** A popup window will appear where the email address and name fields automatically will be filled out. You can then add more details, if you want. After clicking on **OK**, the contact will be added to **Contacts**.

### **From Contacts**

Open your **Contacts** application and click on the **My Contacts** item in the left side menu and then simply click on the **New** button above the contacts view. A popup window will appear where you can add some basic information about the new contact.

If you want to fill in more details about a new contact, click on the pulldown arrow to the right of the **New** button and choose **Contact**. A form will now appear where you can add a lot of details about the new contact.

### **Create contact group**

You can also organise your contacts into groups.

- 1. Open your **Contacts** application and click on the **Groups** item in the left side menu
- 2. Give the group a name and a description:

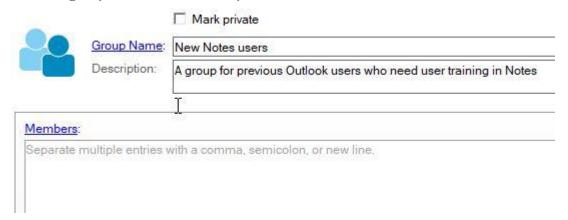

### 3. Go to the field **Members**

4. Start typing the name of the contact you want to add. Notes will automatically suggest names from already existing contacts. Click on the one you want and click the enter key on your keyboard to start adding a new one. You can also add the email address of

contacts that aren't in your Contacts register. Just type the email address and hint the enter key. You can also click on **Members**. You will then see this popup:

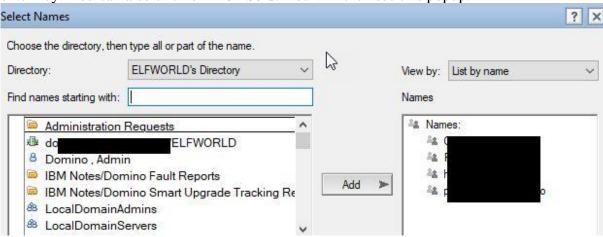

You can now select people from your company directory. If you want to add people from your personal Contacts, change to your contact application in the **Directory** pull down field:

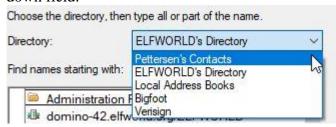

You can use the **Find names starting with** field to type the beginning of a person's name to find the person you are looking for, if you do not want to scroll through the list

- 5. Click OK
- 6. Click Save and Close

You can now use the group when sending emails or meeting invites.

### **Recent contacts**

When you create a new email and start typing the address or name of a person in the To, Cc or Bcc field, Notes will suggest names and addresses for you:

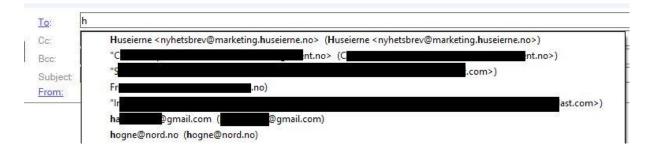

Sometimes Notes will suggest email addresses or contacts that you don't want to see in the typeahead. You can fix this in Contacts:

- 1. Open Contacts
- 2. Click on the **Recent Contacts** item in the left side menu
- 3. Find the address or person you don't want to see in the typeahead anymore and click on him or her
- 4. Now click on the button over the view called **Hide in Typeahead**

It will now no longer show up in in the typeahead. If you want it to show up again, you just repeat step 1-3 and then click on **Show in Typeahead** in step 4

### To do

In Outlook you have an application called Tasks. In Notes this is called To do.

### Create a To do

As described under Mail, you can turn an email into a To do, just like in Outlook. But you can also create a To do from scratch:

- 1. Open the To do application
- 2. From any folder inside To do, you can click on the **New** button in the upper left corner above the folder. This form will appear:

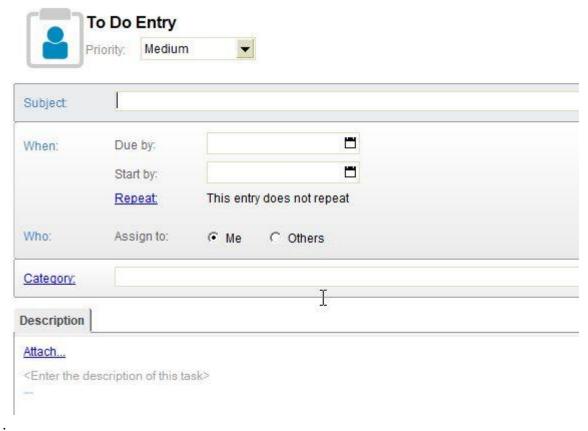

- 3. You can set a priority, a due date, a start date and whether this is a To do that should be repeated or not (if you click on **Repeat** you can choose a whole range of repeating patterns). You can also assign this To do to another person. In addition you can categorize it and add further details in the rich text field **Description**
- 4. If you choose a due date, an option called **Notify Me** will appear in the upper right corner of the form:

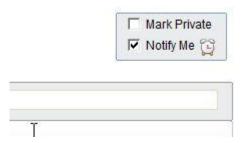

If you click on the clock icon you can choose when you should be notified, and how.

5. Click on Save and Close when finished

### Mark a To do as completed or incomplete

To mark a To do as completed, simply right click on it and choose **Mark Complete**. You can also open it for editing and click on the button **Mark Complete**.

You mark a completed To do as incomplete in the exact same way. To see your completed To dos, click on the menu item **Complete** in the left side menu in the To do app.

# **Summary**

Hopefully, these tips will ease your users transition from using Outlook to using Notes instead as their email, calendar, and contacts application.

It will probably also give a lot of good tips to already experienced Notes users.

Anything I forgot? Anything I should leave out? Let me know at <a href="https://html.org">https://html.org</a>